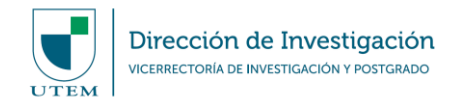

# **MANUAL DE USO PLATAFORMA "SISTEMA DE GESTIÓN DE LA INVESTIGACIÓN" (SIGEDI) MÓDULO DE SEGUIMIENTO Y CONTROL**

## **Fecha última actualización: Enero 2021**

El siguiente documento tiene como objetivo describir las acciones necesarias para llevar un mejor Seguimiento y Control de proyectos de investigación adjudicados con fondos internos y externos, para el último caso si aplicase, administrados con el apoyo de la Dirección de Investigación (DINV).

Este módulo de SIGEDI permite apoyar la gestión asociada a la ejecución de proyectos de investigación, y de sus productos derivados, con énfasis en la solicitud de requerimientos, control presupuestario, registro de resultados y verificación del cumplimiento de indicadores cuando se requiera. Así, todas las funcionalidades e información aportada por y desde este módulo será de utilidad para que el/la académico/a responsable de un proyecto de investigación pueda llevar una correcta gestión de sus proyectos. También servirá para que la DINV identifique espacios de mejora para dicho fin, apoyada por las unidades institucionales involucradas en este tipo de actividad académica.

#### **PASO 1. ACCESO A LA PLATAFORMA SIGEDI**

La plataforma SIGEDI al ser un sistema web, cuenta con acceso libre desde cualquier navegador, a través de la siguiente url: sigedi.utem.cl.

Una vez dentro del sitio, la plataforma le pedirá autentificarse a través de sus credenciales de PASAPORTE UTEM. De no contar con el acceso autorizado para ingresar con su PASAPORTE UTEM, deberá comunicarse directamente con SISEI.

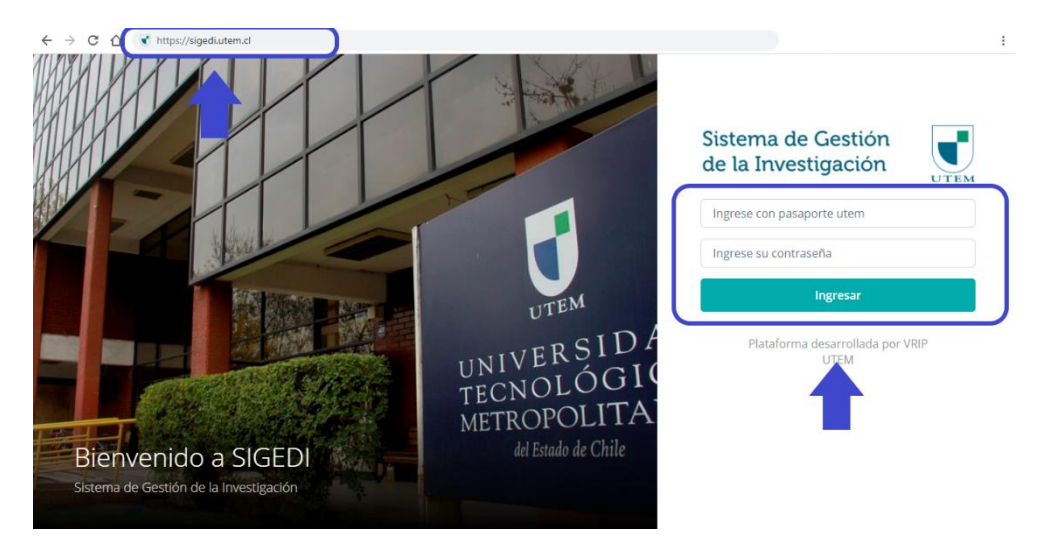

Si corresponde a su primer ingreso a la plataforma SIGEDI, se le pedirá que confirme sus datos personales. Luego de esto, su usuario pasará por un proceso de confirmación, el cual deberá ser verificado y validado por la DINV para acceder de forma correcta a la plataforma.

Una vez su usuario se encuentre habilitado, será notificado/a vía correo electronico para poder iniciar solicitudes.

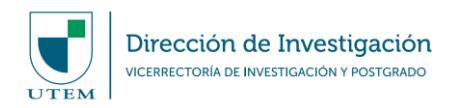

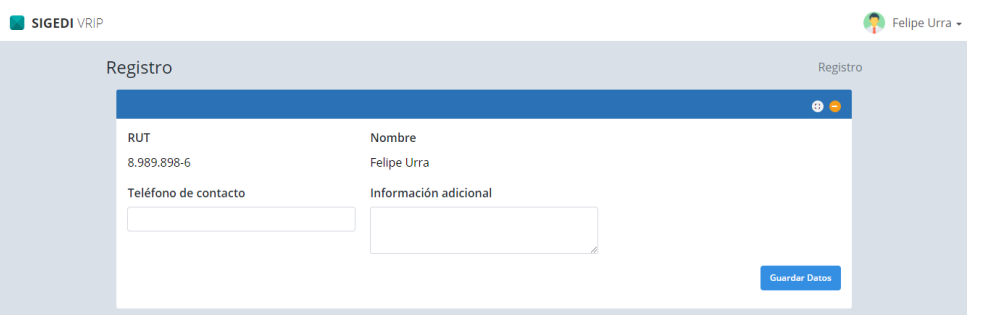

Al contar con su usuario habilitado para generar solicitudes a través de SIGEDI, usted tendrá una vista de acceso a 4 módulos: "Postulación", "Seguimiento y Control", "Incentivos" y "Patrocinio". Será para el segundo caso (Seguimiento y Control) en el que se basarán las siguientes instrucciones.

# **PASO 2. INGRESO AL MÓDULO DE SEGUIMIENTO Y CONTROL**

Para ingresar a esta funcionalidad de SIGEDI, deberá hacer click en el botón provisto para dicho efecto, el cual lo dirigirá al formulario que identifique la solicitud que requiera procesar.

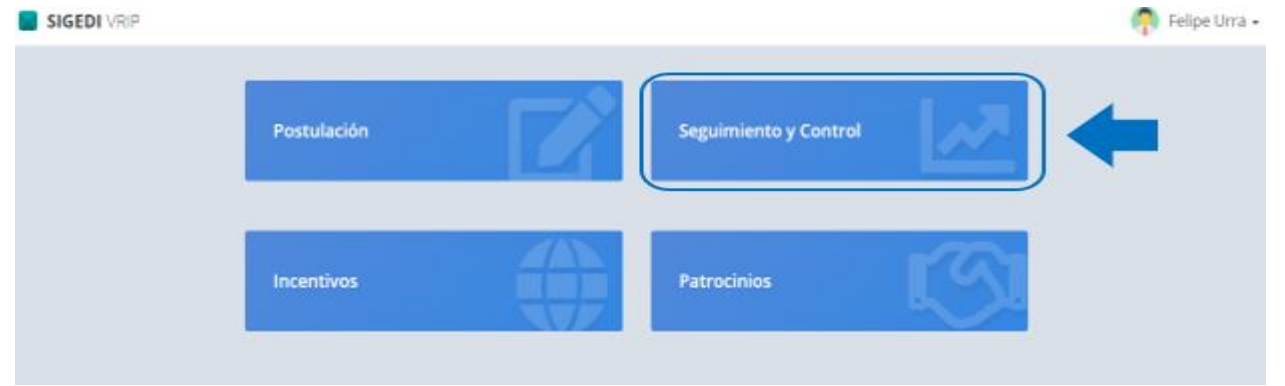

# **1. Resumen de solicitudes**

En la primera pantalla del módulo podrá ver el título, código, dependencia UTEM, presupuesto adjudicado, estado, acción, donde deberá seleccionar el proyecto al cual quiere asociar solicitudes y luego hacer click en Ejecutar.

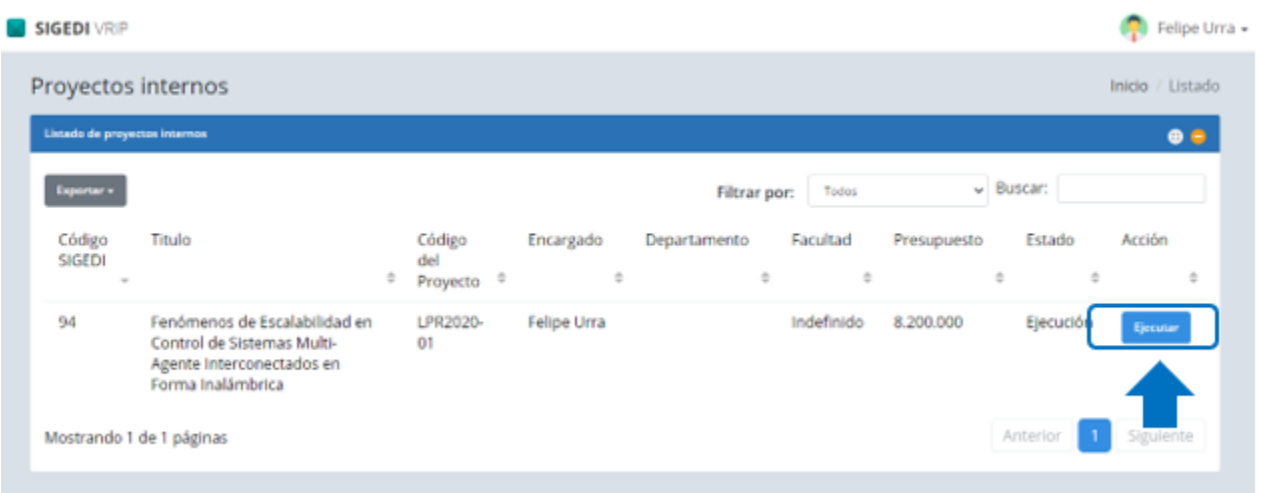

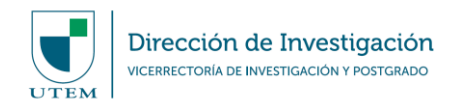

## **2. Visualización de información relativa al proyecto**

Usted tendrá como primera vista dos filas de pestañas, donde en el segundo grupo podrá visualizar diferentes opciones que cuentan con la información extraída del Formulario de Postulación del proyecto a considerar en la gestión requerida.

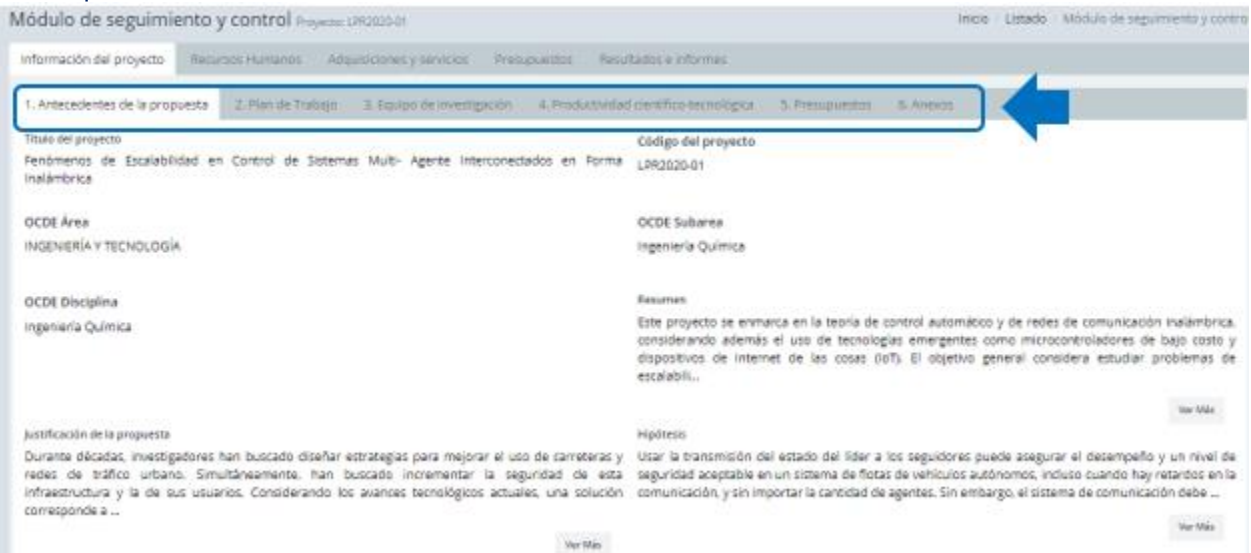

La información que podrá visualizar es la siguiente:

**a. Antedecedentes de la Propuesta**: Título, código, resumen, justificación de la propuesta y objetivos del proyecto, según aplique.

**b. Plan de Trabajo**: Programación de actividades, con meses de inicio y término, por cada objetivo específico del proyecto.

**c. Equipo de Investigación**: Información de el/la Investigador/a Responsable y de otros/as participantes del equipo de trabajo, según aplique.

**d. Productividad científico-tecnológica**: Información de las publicaciones científicas y participación en proyectos de I+D+i de cada integrante del equipo de investigación.

**e. Presupuesto:** Detalle del presupuesto y de la distribución del monto adjudicado en cada ítem, además de visualizar la justificación de recursos.

**f. Resultados e Informes**: Pestaña donde el usuario debe ingresar el grado de cumplimiento de los objetivos y actividades según programación.

#### **3. Ingreso de solicitudes**

Usted como Investigador/a Responsable podrá visualizar en el primer grupo de pestañas, los siguientes tipos de solicitudes:

#### **a) Recursos Humanos**

Corresponde a los convenios de honorarios para profesionales y/o estudiantes que presten servicios en el proyecto.

Podrá visualizar los campos de información y el resumen del presupuesto comprometido, ejecutado y disponible dentro del ítem "Honorarios".

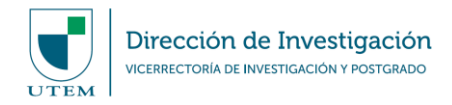

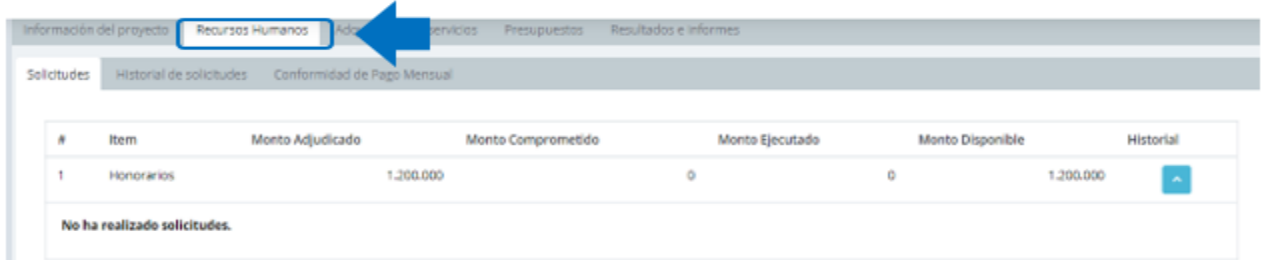

Luego usted deberá completar con los Datos Personales de la persona a contratar.

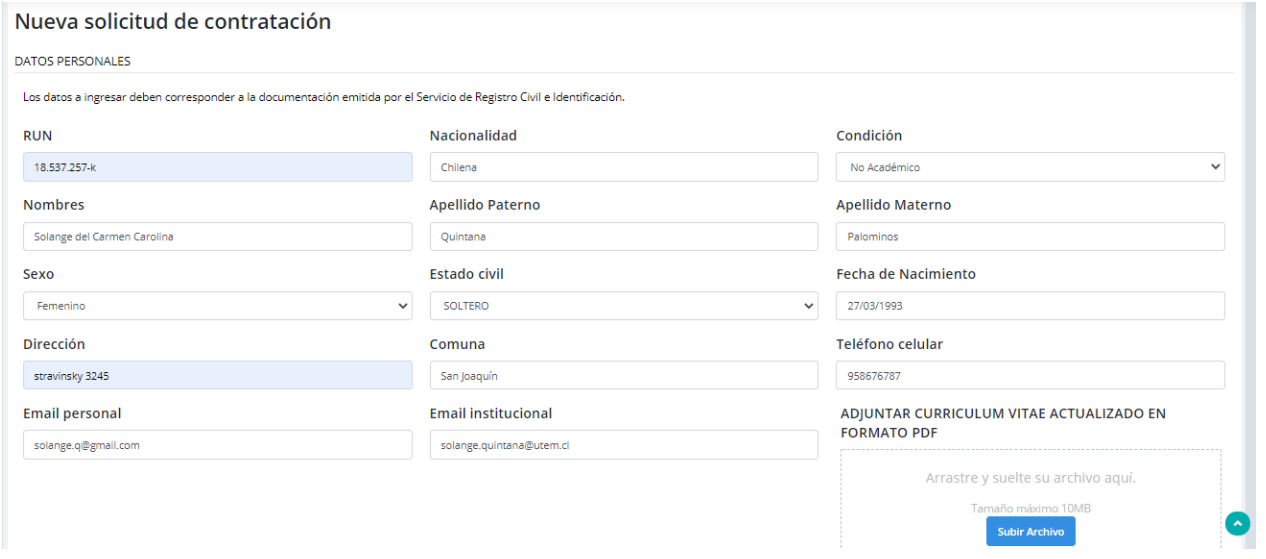

Al momento de identificar a la persona, usted deberá establecer si es profesional o estudiante, dado que la Plataforma solicita especificar dicha condición.

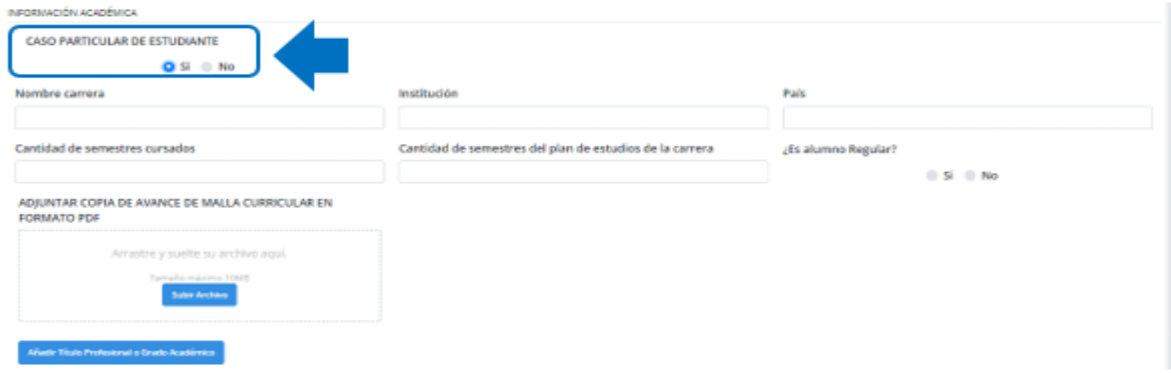

**Caso de Estudiante Regular:** Al hacer "click" en la opción SI, se despliegan los datos que deben ser completados, según la carrera que se encuentra cursando el/la estudiante, además del Certificado de Alumno/a Regular o el Avance de Malla.

**Caso Estudiante No Regular:** Existen casos donde el usuario ingresará una solicitud de convenios de honorarios para un/a estudiante que se encuentre en proceso de titulación y no cuente con el Certificado de Alumno/a Regular. Por lo tanto, debe seleccionar la siguiente opción la que permite adjuntar un Certificado de Avance de Malla.

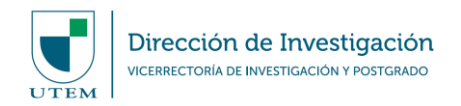

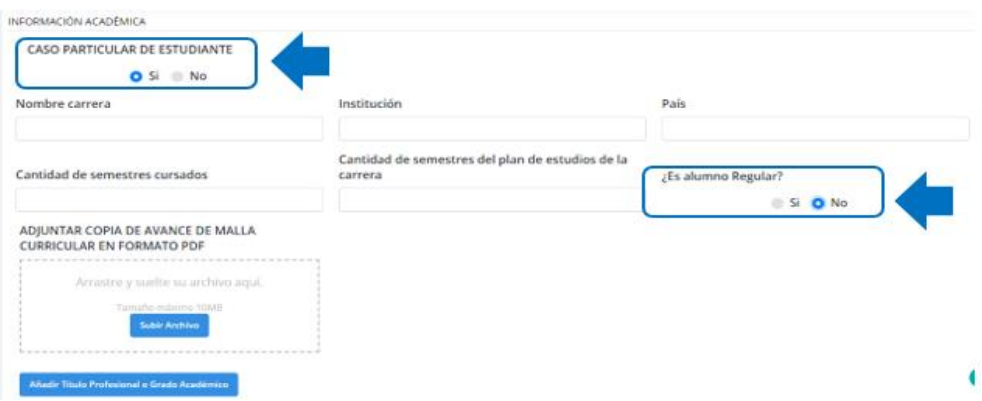

**Caso Profesional:** En la sección de Información Académica, al hacer "click" en NO, se despliegan los datos que deben ser completados según el título profesional que tiene la persona a contratar, además del certificado de título y grado académico (este último si corresponde)

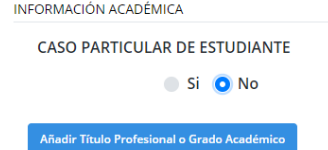

Luego de ingresar los datos de la persona, se deberán completar los datos del convenio y enviar la solicitud.

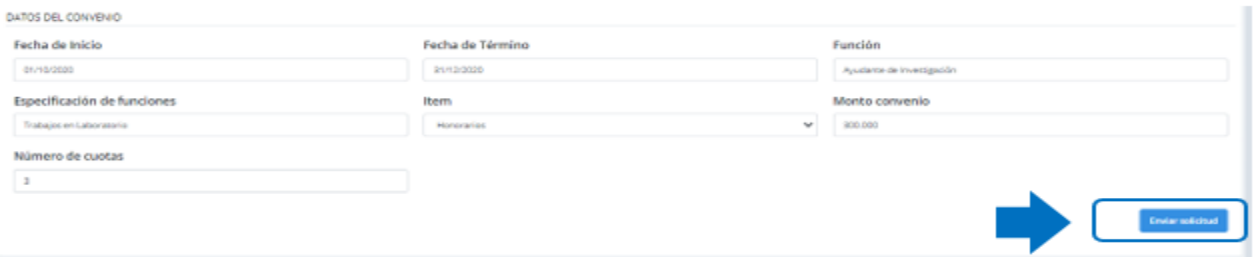

## **Conformidades**

SIGEDI cuenta con una pestaña de Conformidades, ubicada en el ítem Recursos Humanos (tercera subpestaña Conformidad de Pago Mensual), donde usted puede informar el cumplimiento de los trabajos realizados de cada cuota, para cada persona contratada en el proyecto.

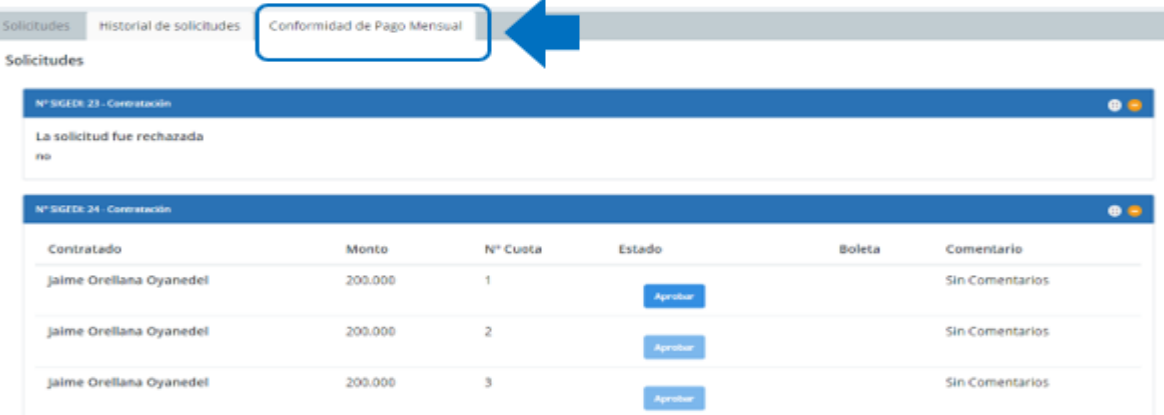

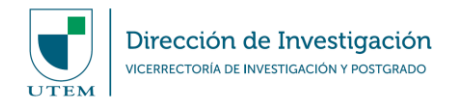

Para informar la conformidad, debe subir a la Plataforma la boleta correspondiente en "Aprobar" y luego dar "click" en "Guardar":

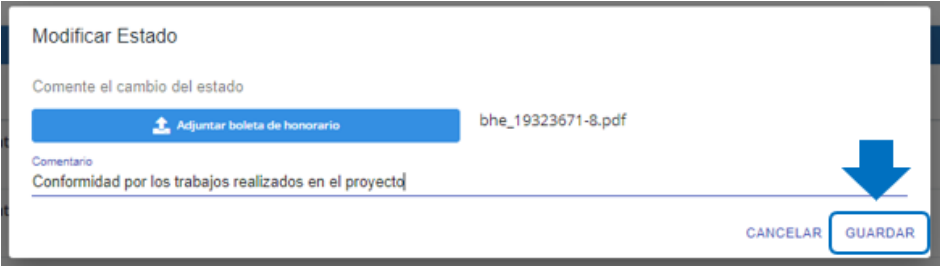

## **b) Adquisiciones y servicios**

Bajo esta opción usted podrá realizar solicitudes de compras de bienes y servicios, devoluciones, giros a rendir, pagos de suscripciones, gastos asociados a viajes de investigación, entre otros.

A su vez, el/la usuario/a podrá visualizar los campos de información y el resumen del presupuesto comprometido, ejecutado y disponible dentro de los ítems "Gastos de Operación", "Bienes de Capital" y "Viajes de Investigación", los cuales se encuentran en la pestaña "Adquisiciones y servicios".

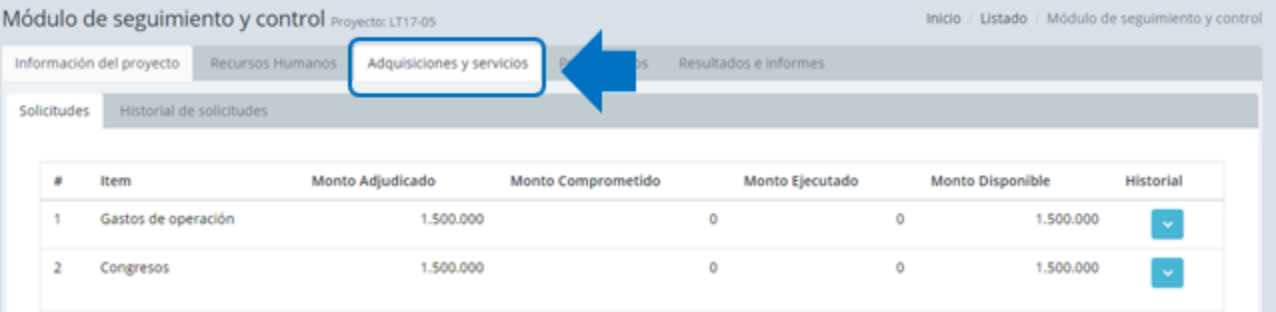

Luego, usted deberá seleccionar el tipo de solicitud que desee tramitar, dado que la Plataforma dará las opciones para descargar y completar los formatos necesarios para cada efecto. Así por ejemplo, y para la compra de algún producto, se contará con los formularios específicos que apliquen a un caso de compra vía Trato Directo, por Mercado Público, giro a rendir, devolución de gastos, entre otros.

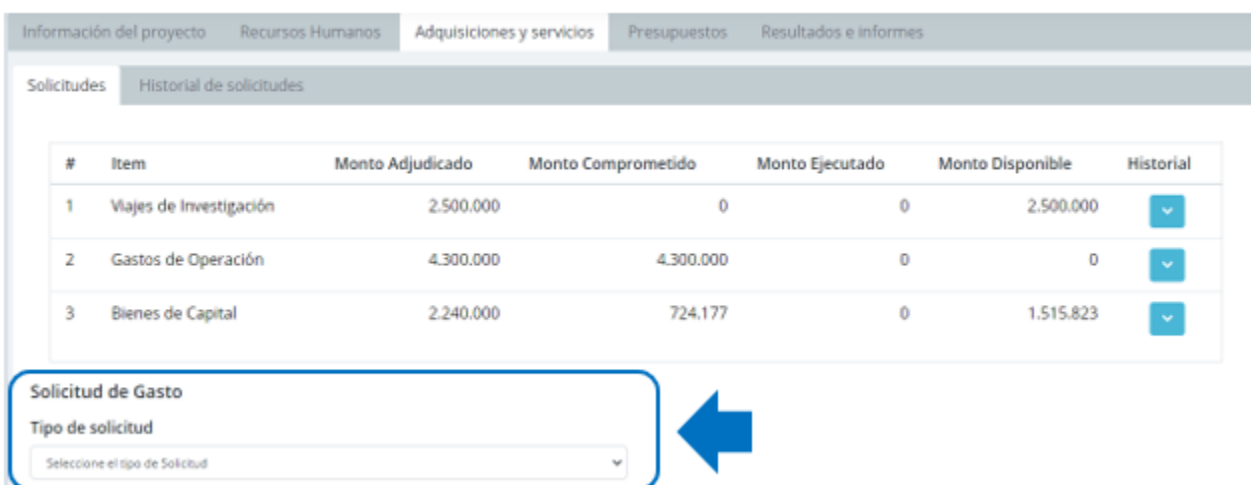

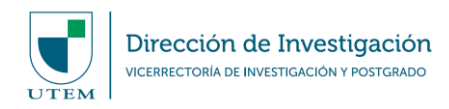

## Solicitud de Gasto

### Tipo de solicitud

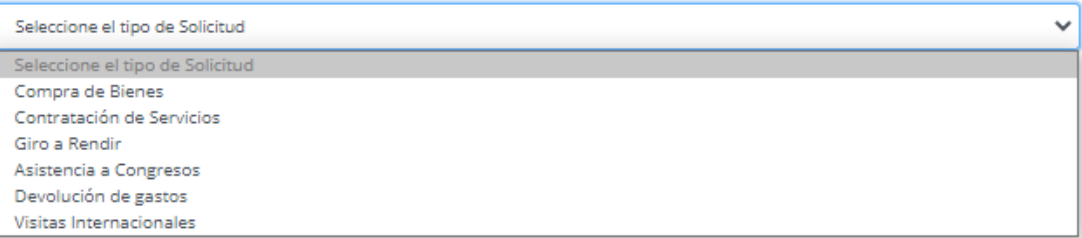

Una vez usted seleccione el tipo de solicitud de gasto, debe ingresar los datos requeridos para dicho fin y luego clickear en "Guardar".

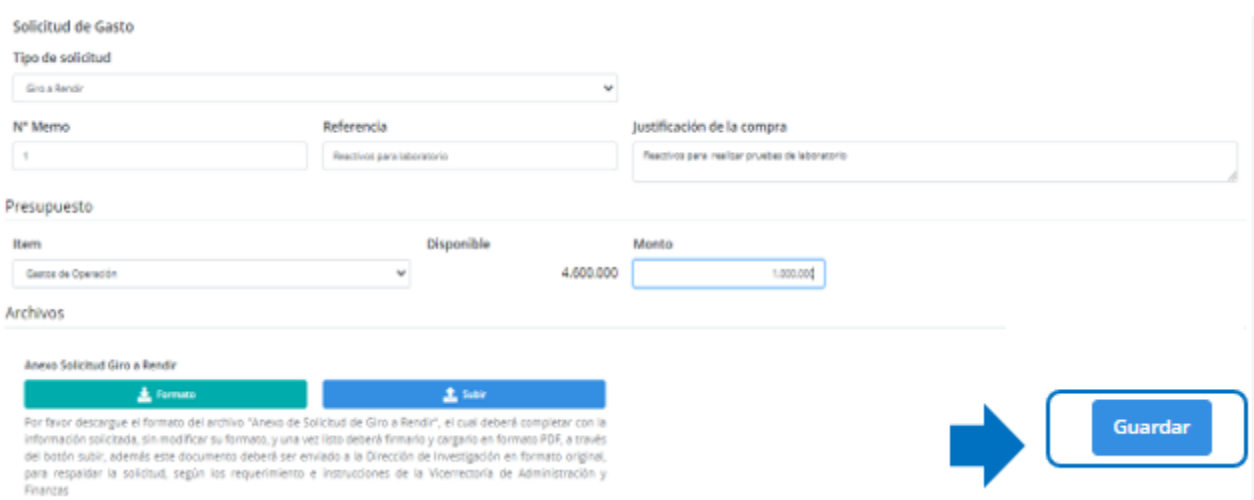

## **4. Estado de Solicitudes**

Usted al guardar e ingresar las solicitudes, el monto disponible cambiará automáticamente y luego podrá obtener un resumen de los requerimientos. También podrá visualizar el estado de cada solicitud, según las categorías de APROBADO, PENDIENTE o RECHAZADO.

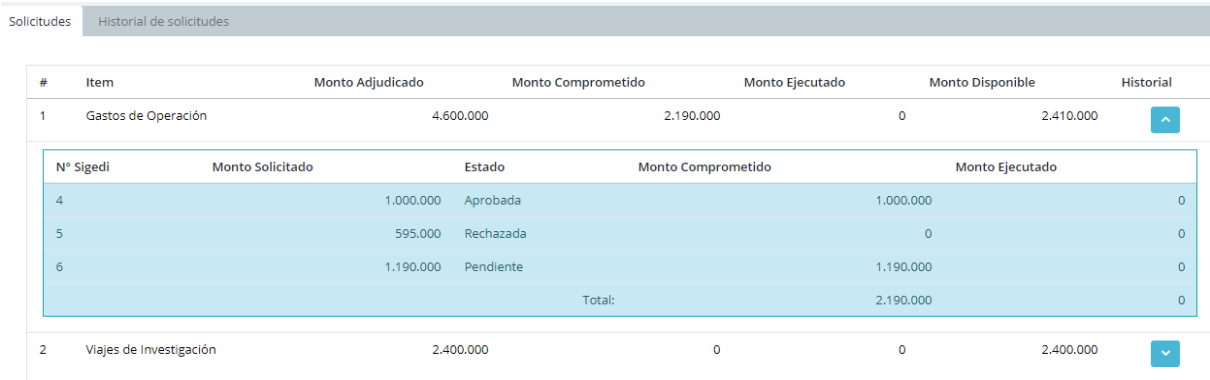

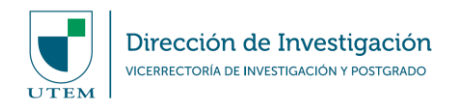

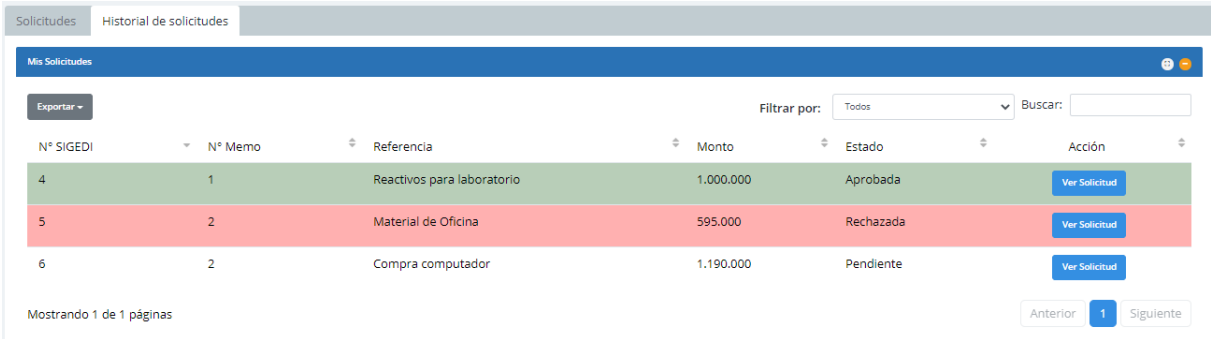

# **5. Presupuestos**

Esta vista permite obtener información resumida respecto a los presupuestos autorizados en la adjudicación del proyecto, los montos comprometidos que se encuentren en ejecución, el monto ejecutado y el disponible de cada ítem.

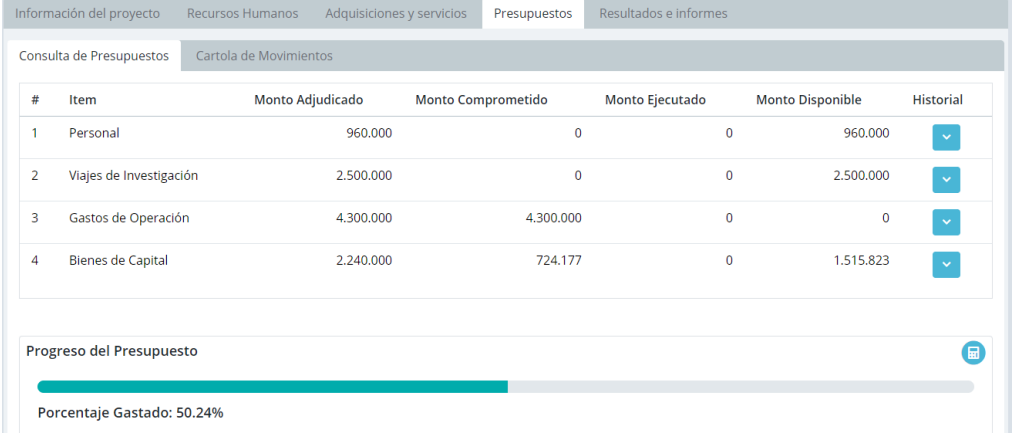

Además, en esta pestaña podrá encontrar una cartola de movimientos, la cual mostrará información referente a cada solicitud y su respectivo estado, haciendo click en el botón "Ver Solicitud".

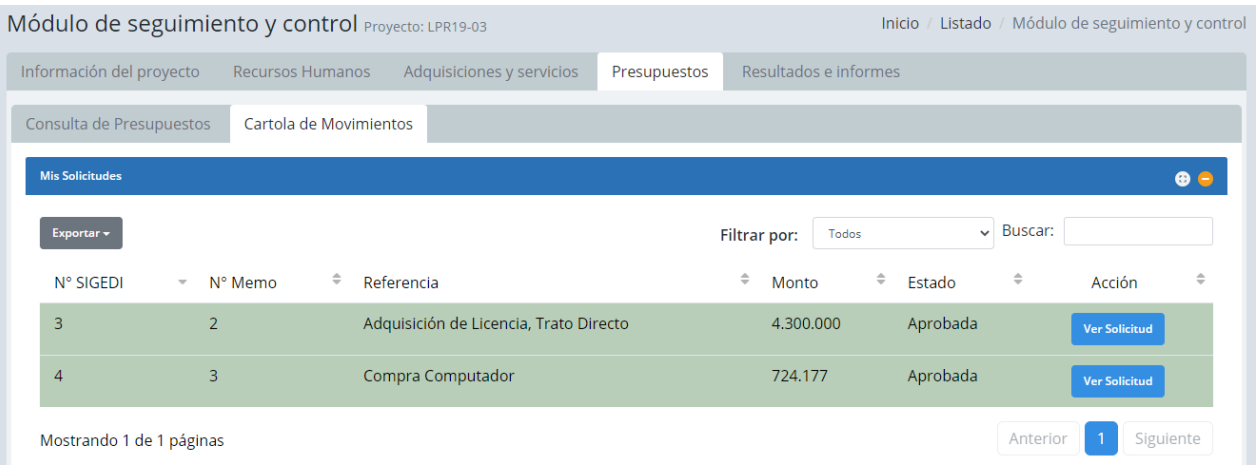

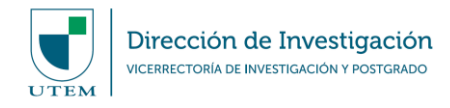

### **5. Informes Parcial y Final**

#### **a) Informe Parcial**

Según las bases concursales que apliquen, en general los proyectos adjudicados deben presentar un Informe Parcial al mes doce (12) de ejecución, donde se informa el avance de cada objetivo y de las actividades correspondientes. Para este efecto, la Plataforma SIGEDI posee en la última pestaña de "Resultados e Informes" información asociada para cumplir con esta acción.

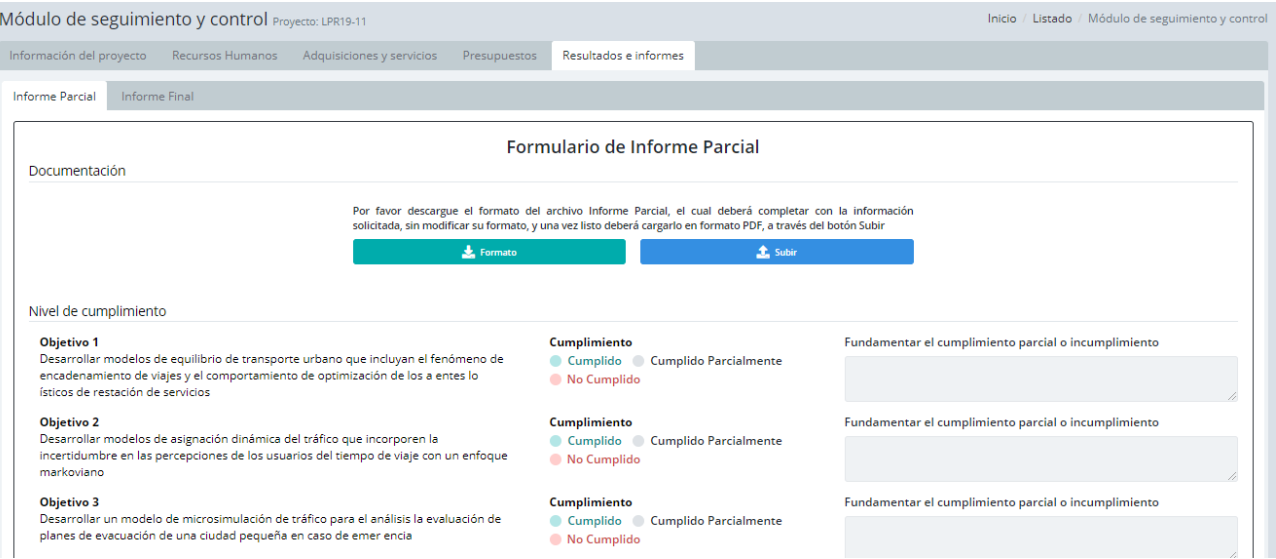

Adicionalmente, usted podrá descargar el formato oficial del Informe Parcial, en el cual se especificará el grado de cumplimiento de los objetivos comprometidos en el proyecto.

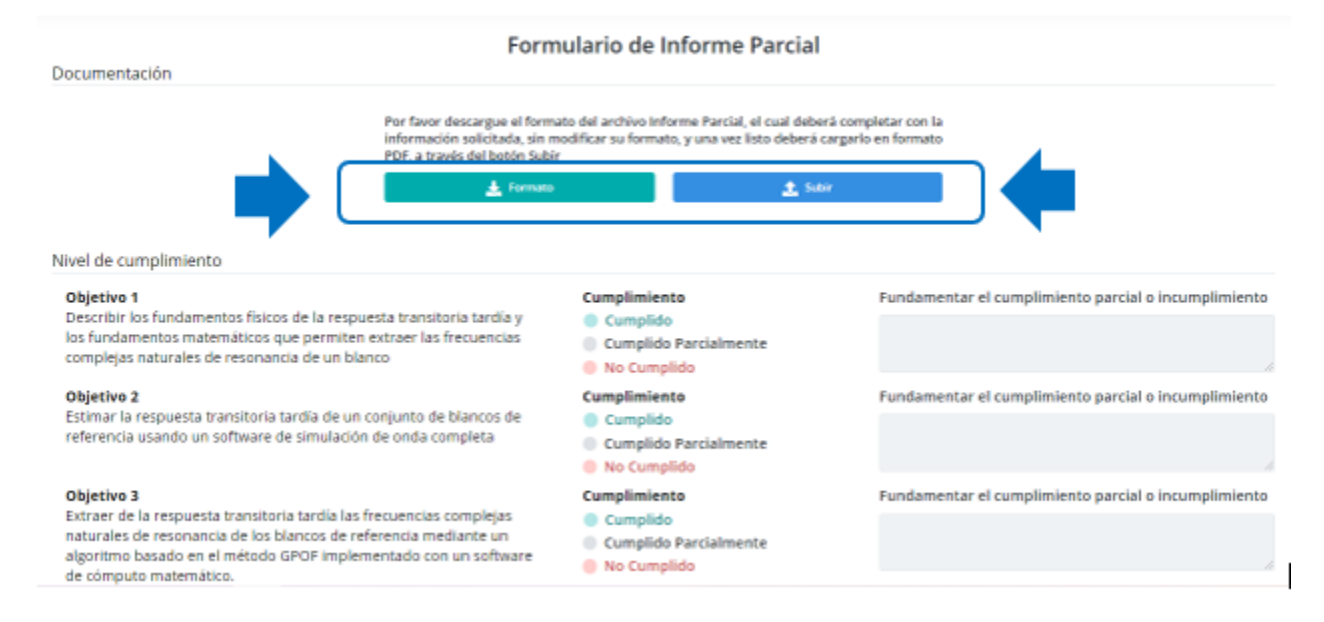

**Es importante destacar que en el caso de cumplir el mes doce de ejecución del proyecto y no se encuentre ingresado el Informe Parcial en la Plataforma, ésta no permitirá generar ninguna solicitud de gasto.**

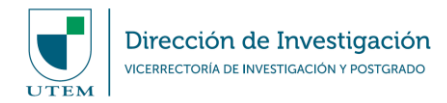

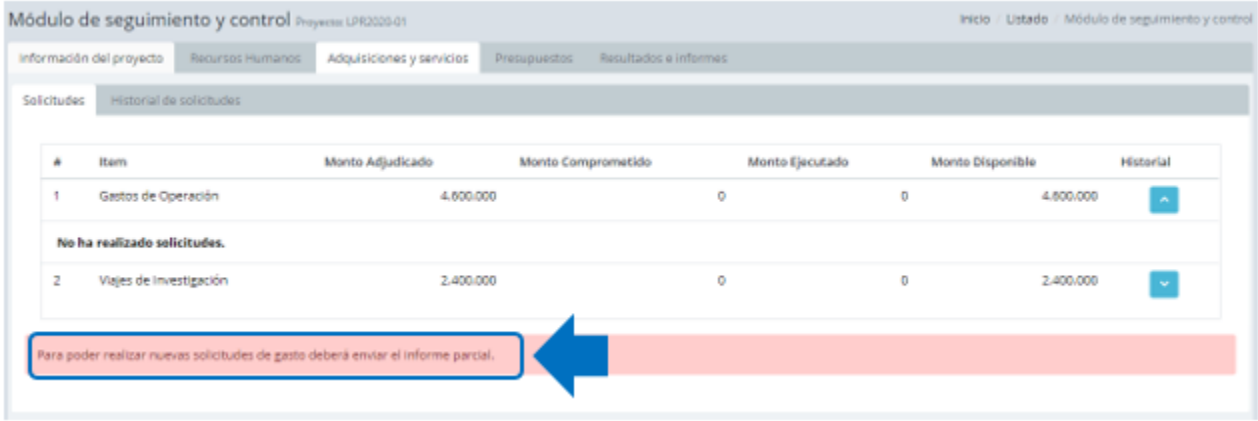

#### **b) Informe Final**

En general, y según bases concursales, usted deberá enviar al mes 24 de ejecución del proyecto (término) un Informe Final. Para esto, debe ingresar la información correspondiente al cumplimiento de los objetivos planteados dentro del proyecto y, por lo tanto, deberá dar "click" a la segunda pestaña de "Resultados e Informes".

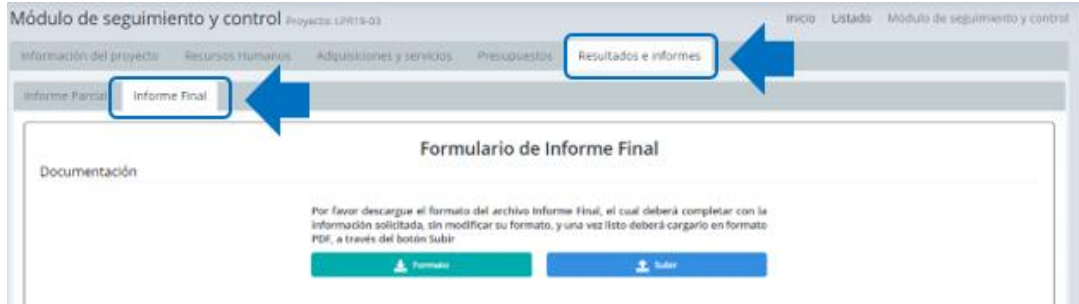

Al igual que en el caso de Informe Parcial, usted podrá descargar el formato oficial de Informe Final. Una vez completado el documento, usted podrá subirlo a la Plataforma y así cumplir con este compromiso.

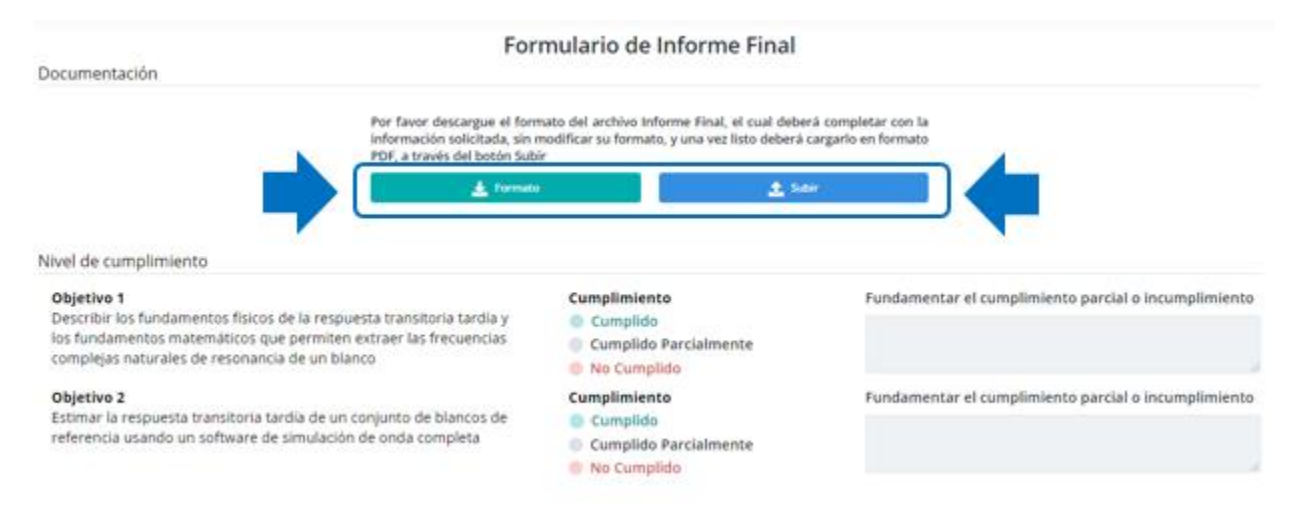